# **Inhaltsverzeichnis**

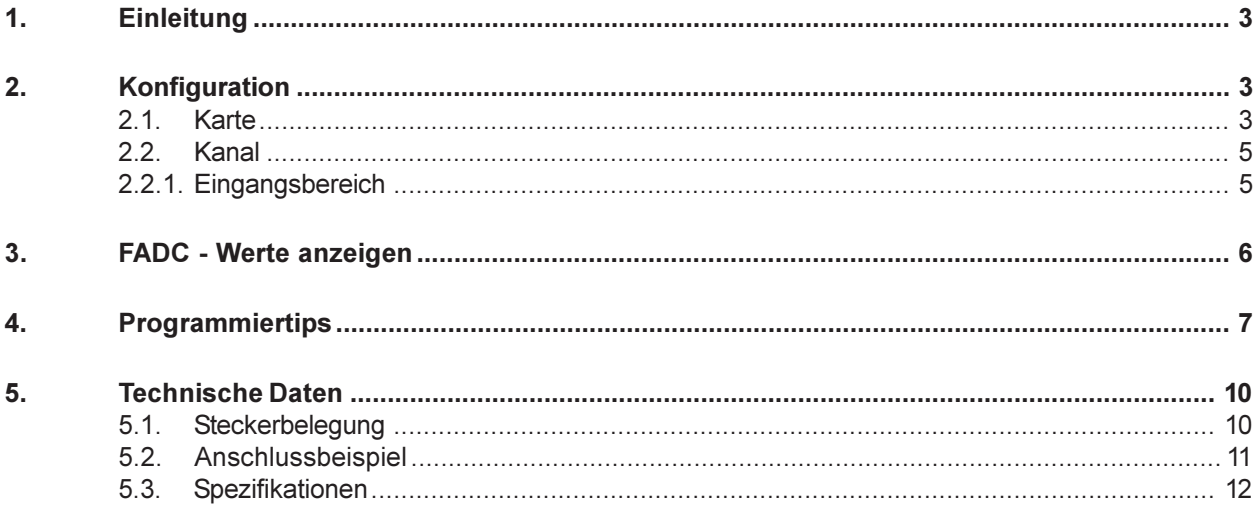

# <span id="page-2-0"></span>1. Einleitung

Die INFO-Fast-ADC Karte wurde zur Messung schneller dynamischer Vorgänge entwickelt. Sie misst Spannungen mit einer Konvertierungszeit von 500 us und einer Messauflösung von 16 Bit, wobei die letzten beiden Bits nur bei Mittelung mehrerer Messwerte brauchbar sind. Der Eingangsbereich kann softwaremässig auf +/-10V, +/-1V, +/-0.1V oder +/-0.01V eingestellt werden. Für netzgestörte Messsignale ist ein softwaremässiges Netzfilter (50Hz und 60Hz) vorhanden. Die Refreshungszeit der Messwerte wird dann jedoch auf die halbe Netzperiode vergrössert. Mit Hilfe von vier hochpräzisen Referenz-Spannungsquellen wird ein automatischer Abgleich von Offset und Fullscale vorgenommen, um driftabhängige Grössen zu kompensieren. Dadurch ist die Karte temperaturstabil, und sie behält über Jahre ihre Messgenauigkeit. Die INFO-FADC Karte wird über ein fiberoptisches Kabel mit einem INFO-Master im PC (INFO-PCM) oder im INDEL-Rechner (INFO-MAS) verbunden. Die maximale Leitungslänge darf 500m nicht überschreiten. Durch die Verwendung eines optischen Uebertragungsmediums verringern sich Störeinflüsse wesentlich, und der Verdrahtungsaufwand (nur ein Leiter) minimiert sich. Das gesamte Messhandling und die Uebertragung der Messwerte übernimmt die Firmware im INFO-Master. Der Anwender erhält den offset- und fullscalekorrigierten Messwert direkt in der Masseinheit mV respektive V und im gewünschten Format Festkomma oder Fliesskomma. Die Arbeitsweise der F-ADC Karte lässt sich über einen speziellen Bereich im DualPort Ram steuern.

# 2. Konfiguration

### 2.1. Karte

Starten Sie CONFIG.EXE und wählen Sie den Menüpunkt ANALOG. Es erscheint ein weiteres Menü mit den Optionen NUMBER OF CARDS und CONFIGURATION. Wählen Sie die erste Option, um die Anzahl Analog-Karten (PT100, ADC, DAC usw.), die an Ihrem Master angeschlossen sind, zu definieren. Der maximale Wert hängt davon ab, wieviel Platz Sie für die Analog-Uebergabebereiche unter dem Eintrag [Config] in der INI Datei reserviert haben (siehe INFO-PCMaster Dokumentation 9. Erweiterte Konfiguration). Anschliessend öffnen Sie mit CONFIGU-RATION ein Dialogfenster, welches die genauere Spezifikation Ihrer Analog-Karten erlaubt.

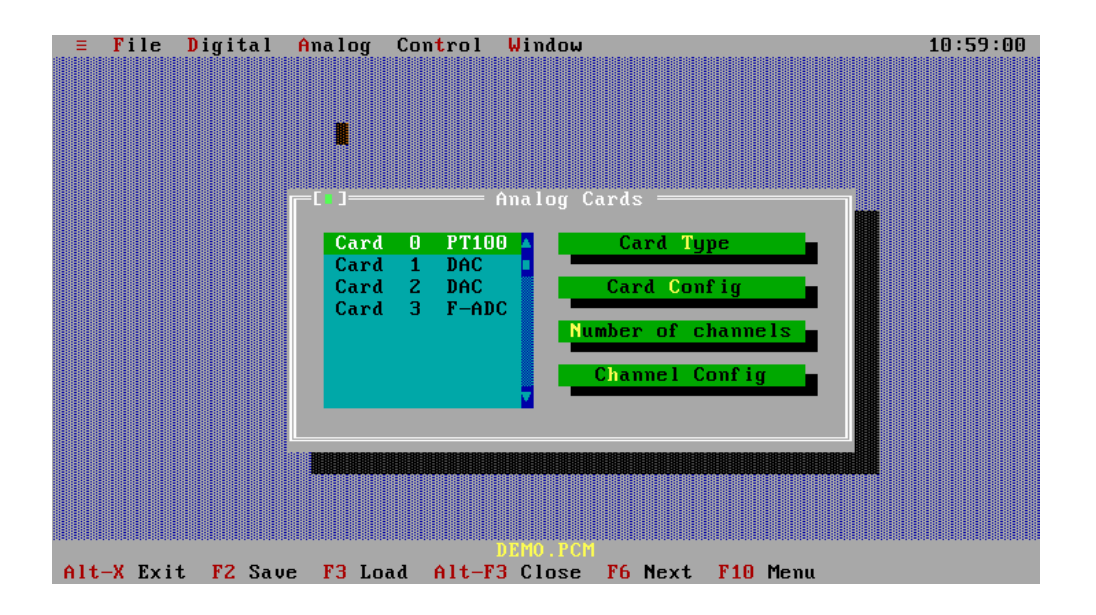

Das Fenster enthält eine Liste mit der von Ihnen gewählten Anzahl Analog-Karten und die Aktionsschalter CARD TYPE,CARD CONFIG NUMBER OF CHANNELS und CHANNEL CONFIG.

#### Auswahl einer Analog-Karte:

Drücken Sie die TAB-Taste so oft, bis eine Karte in der Liste hervorgehoben dargestellt wird. Anschliessend können Sie mit den Pfeiltasten die gewünschte Karte auswählen. Mit der Maus müssen Sie nur die entsprechende Karte anklicken.

#### Betätigung eines Aktionsschalters:

Drücken Sie die TAB-Taste so oft, bis der gewünschte Aktionsschalter hervorgehoben dargestellt wird, und anschliessend betätigen Sie die <Enter> Taste. Mit der Maus müssen Sie nur den entsprechenden Aktionsschalter anklicken.

Hinweis: Noch nicht definierte Analog-Karten erscheinen 'by default' als PT100 in der Liste.

Die Vorgehensweise, eine Analog-Karte als F-ADC zu definieren, erklären wir am besten anhand eines Beispiels. Nehmen wir einmal an, wir verwenden 4 Analog-Karten an unserem Master und wollen die Karte Nr. 1 als F-ADC-Karte definieren.

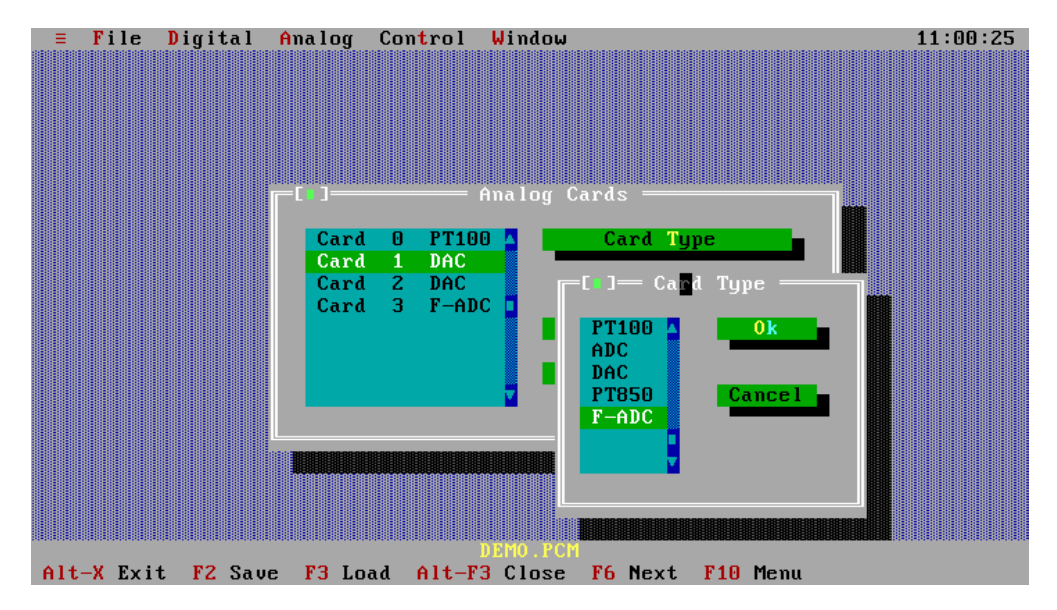

- 1. Wählen Sie Karte 1.
- 2. Betätigen Sie den Aktionschalter CARD TYPE. Es erscheint ein Dialogfenster mit einer Liste der möglichen Analog-Karten.
- 3. Wählen Sie den Kartentyp F-ADC.
- 4. Betätigen Sie den Aktionsschalter OK.

Karte 1 ist jetzt als F-ADC definiert. Als nächstes müssen Sie die Anzahl benötigter Kanäle festlegen (max. 14).

5. Betätigen Sie den Aktionsschalter NUMBER OF CHANNELS und geben Sie z.B. 8 ein, d.h. im späteren Betrieb werden vom Master nur die Kanäle 0..7 bearbeitet. Dieser Wert bestimmt die Messzykluszeit. Die F-ADC Karte braucht zur Messung eines Kanals 500us. Das heisst, bei 8 gesetzten Kanälen und zwei immer aktivierten Abgleichkanälen (Offset und Fullscale) ergibt sich ein Messzyklus von 5ms. Jeder Kanal wird nun periodisch nach 5ms neu gemessen.

<span id="page-4-0"></span>Der Aktionsschalter CHANNEL CONFIG dient dazu, die einzelnen Kanäle zu spezifizieren. Näheres finden Sie im nächsten Kapitel.

### 2.2. Kanal

Nach der Kartenkonfiguration müssen Sie die Eingangsbereiche der Kanäle definieren. Betätigen Sie den Aktionsschalter CHANNEL CONFIG. Folgendes Bild erscheint auf Ihrem Display:

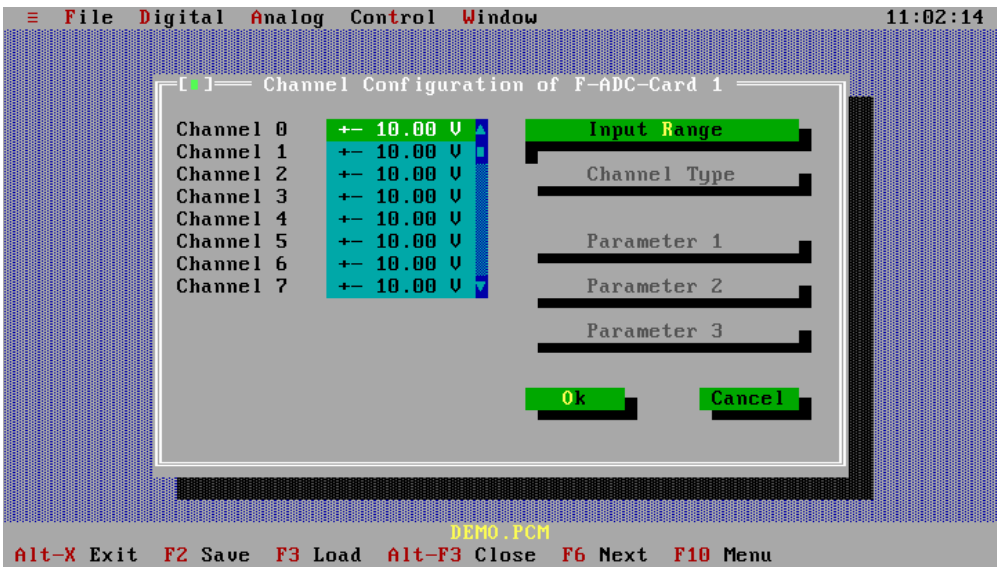

Das Fenster enthält eine Liste der von Ihnen gewählten Anzahl Kanälen mit den gesetzten Eingangsbereichen und die Aktionsschalter INPUT RANGE, CHANNEL TYPE, PARAMETER 1..3, wobei nur der erste Aktionsschalter für die F-ADC anwählbar ist.

Hinweis: Noch nicht definierte Kanäle haben 'by default' den Eingangsbereich +/-10V.

### 2.2.1. Eingangsbereich

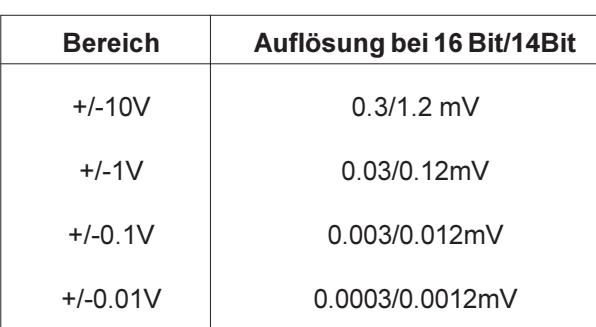

Folgende Eingangsbereiche sind wählbar:

Die Auflösung 16 Bit ist nur erreichbar, wenn der Messwert über mehrere Messungen gemittelt wird. Ansonsten gilt die Auflösung 14 Bit.

Wählen Sie den gewünschten Kanal aus und betätigen Sie den Aktionsschalter INPUT RANGE.

<span id="page-5-0"></span>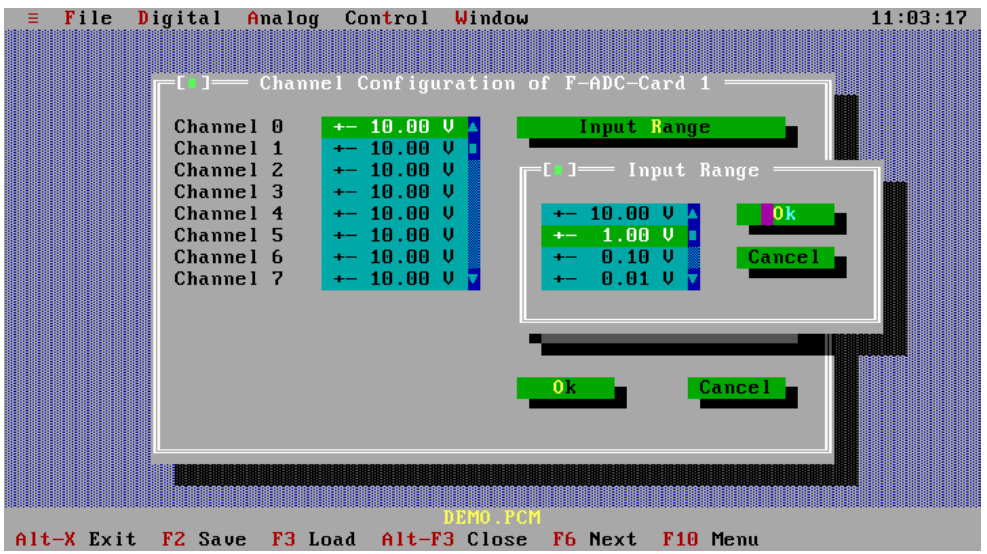

Es erscheint ein Dialogfenster mit den vier möglichen Eingangsbereichen. Wählen Sie den gewünschten Bereich aus, betätigen Sie OK, und schon ist der Eingangsbereich des entsprechenden Kanals definiert.

# 3. FADC - Werte anzeigen

Starten Sie SHOW.EXE und wählen Sie den Menüpunkt ANALOG. Es erscheint ein weiteres Menü mit den am Feldbus verwendeten Analog-Karten. Wählen Sie die gewünschte Karte (in unserem Fall die F-ADC-Karte) aus, und schon werden die Messwerte übersichtlich in einem Fenster dargestellt.

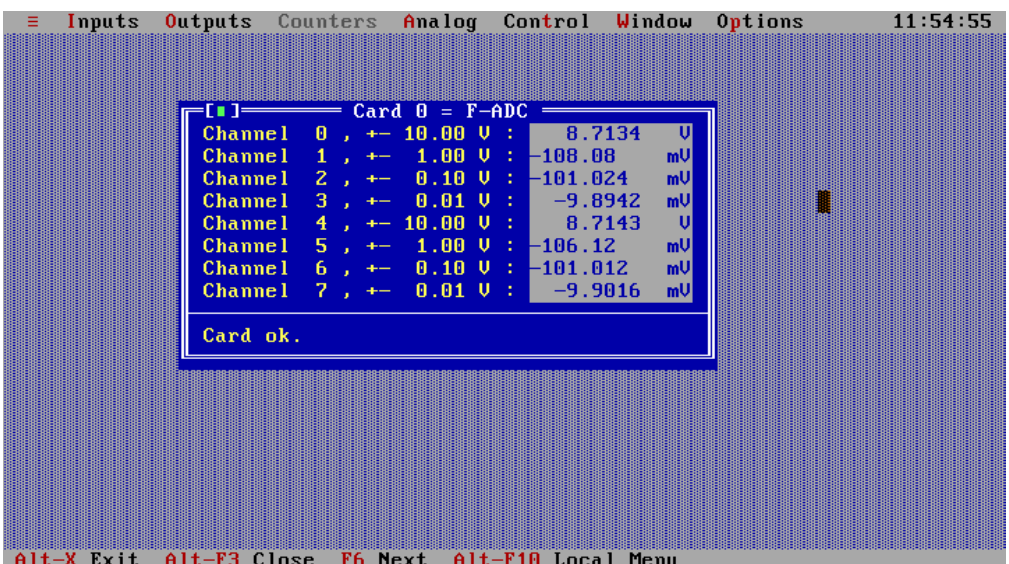

In der untersten Zeile steht der Zustand der Karte. Folgende Möglichkeiten gibt es hier :

### Card ok.

Die FADC-Karte meldet sich korrekt.

#### Card doesn't answer .

Es meldet sich keine Analog-Karte unter dieser Nummer.

### <span id="page-6-0"></span>Wrong card type.

Es meldet sich zwar eine Analog-Karte unter dieser Nummer, es handelt sich dabei aber nicht um eine FADC-Karte.

### Wrong card version.

Es meldet sich zwar eine FADC-Karte unter dieser Nummer, diese hat aber eine ältere Versionsnummer als die Systemsoftware und ist somit nicht korrekt ansprechbar.

### Card error.

Die FADC-Karte hat einen Defekt und muss repariert werden.

### EEPROM reading.

Das EEPROM der Karte wird gelesen. Die erhaltenen Messwerte können leicht von den effektiven Werten abweichen, weil mit Default-Korrekturdaten gerechnet werden muss, bis der EEPROM Transfer abgeschlossen ist.

### 4. Programmiertips

Folgende Bereiche des DualportRAM's (Standardlayout) sind für die INFO-FADC von Bedeutung:

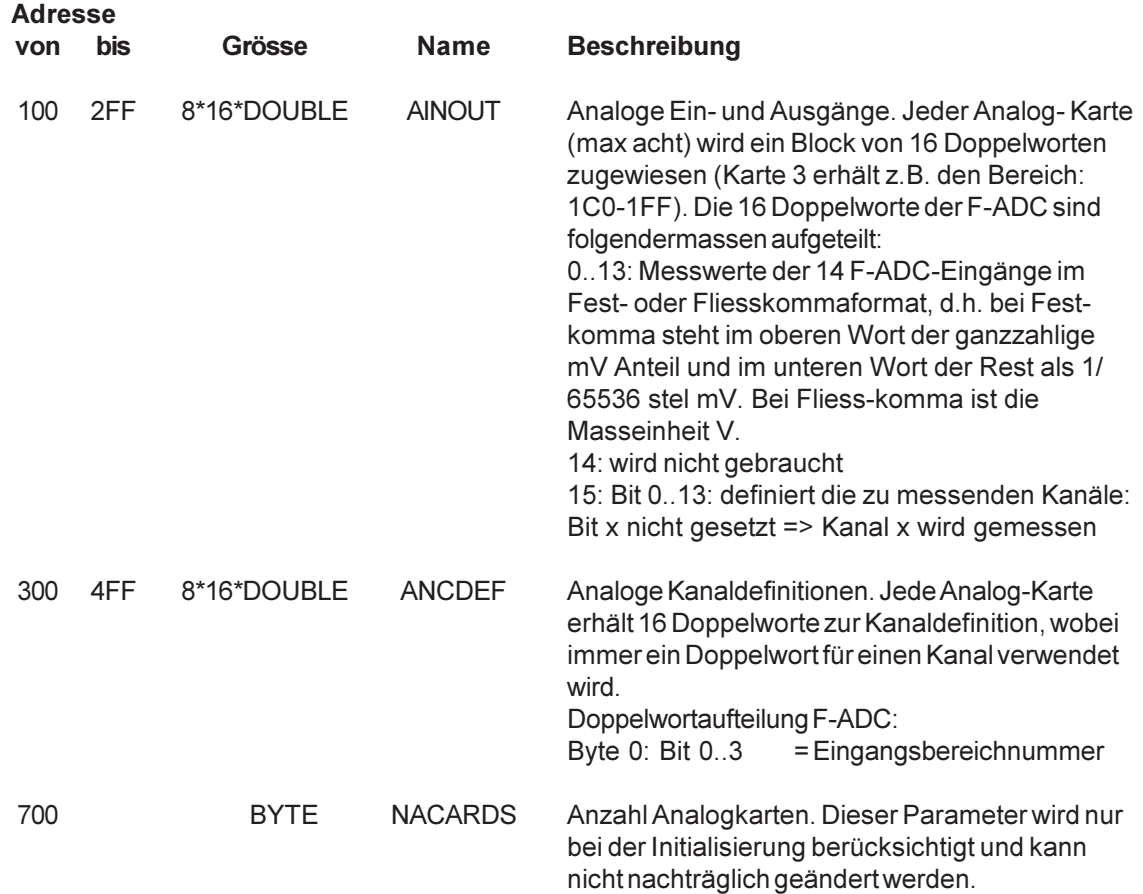

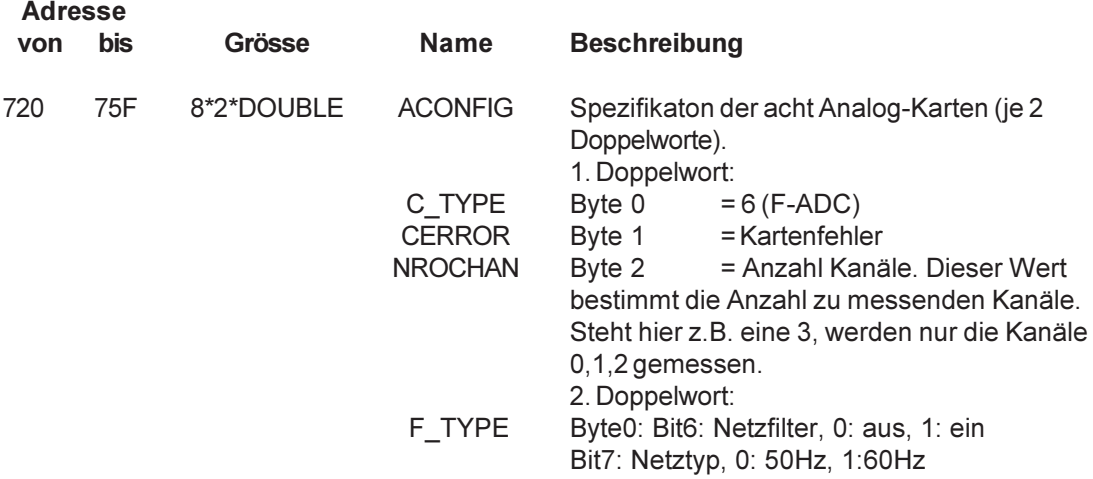

Eingangsbereichsnummer:

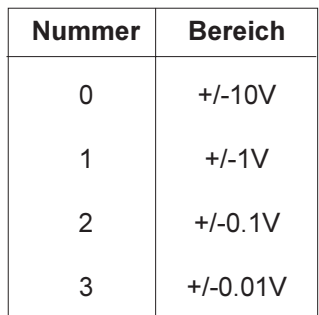

Hier noch ein paar zusätzliche Tips :

- um die Anlagensicherheit zu erhöhen, sollte mit ACCONFIG.CERROR periodisch sichergestellt werden, dass sich die F-ADC-Karte korrekt auf dem Bus meldet.

bei Festkomma:

- falls sie mit der Auflösung des ganzzahligen mV Anteils zufrieden sind, müssen Sie nur das obere Wort von AINOUT betrachten
- wollen Sie hingegen die volle Auflösung nutzen, müssen Sie zuerst den Wert im DPR in eine Fliesskommazahl umrechnen:

Beispiel in C: DOUBLE value value = aptr->ainout[kanal] / 65536;

Beispiel in Pascal: value :REAL; value := aptr^.ainout[kanal] / 65536;

- Bestimmung der Refreshrate:

Konvertierungszeit pro Kanal: 500us

Werden alle Kanäle gemessen, ergibt sich ein Messzyklus beziehungsweise eine Refreshrate von:

 $(14+2) * 500$ us = 8ms

Mit den beiden letzten Kanälen werden Offset und Fullscale gemessen.

Werden jedoch nur vier Kanäle gemessen, erreicht man eine Refreshrate von:

 $(4+2) * 500$ us = 3ms

Kanäle können gesperrt werden, indem man entweder die Anzahl verwendeter Kanäle (NROCHAN) in der Kartenkonfiguration herabsetzt oder indem explizit ein Kanal durch das Setzen des Kanalbits im Uebergabebereich AINOUT Doppelwort 15 gesperrt wird.

Ist das softwaremässige Netzfilter aktiviert, dann beträgt die Refreshrate unabhängig von der Anzahl gemessener Kanäle die halbe Periodendauer der Netzfrequenz.

50 Hz : 10 ms 60 Hz: 8 ms ( anstatt 8.333 ms wird 8 ms verwendet )

- die Eingangsbereiche können während des Betriebs umgeschaltet werden.

Beispiele in C und Pascal finden Sie auf der mitgelieferten Diskette im Direktory BEISPIELE.

# 5. Technische Daten

# 5.1. Steckerbelegung

| $\overline{2}$<br>$\overline{4}$ | ı<br>ı | $\div$                   |             |               |        | b                      |             |               |        |                         |
|----------------------------------|--------|--------------------------|-------------|---------------|--------|------------------------|-------------|---------------|--------|-------------------------|
|                                  |        |                          | V<br>V      | 8<br>8        | I<br>ı | ÷                      | V<br>V      | 8<br>8        |        | Schirm<br>Schirm        |
| 6<br>8                           | ı<br>I | $\div$                   | V<br>V      | 9<br>9        | ı<br>I | $\ddot{}$              | V<br>$\vee$ | 9<br>9        |        | Schirm<br>Schirm        |
| 10<br>12                         | ı<br>I | $\div$                   | V<br>V      | Α<br>A        | ı<br>ı | ÷                      | V<br>V      | A<br>A        |        | Schirm<br>Schirm        |
| 14<br>16                         | ı<br>I | +                        | V<br>$\vee$ | B<br>B        | ı<br>I | +                      | V<br>$\vee$ | В<br>B        |        | Schirm<br>Schirm        |
| 18<br>20                         | I<br>I | $\div$                   | V<br>V      | $\frac{C}{C}$ | ı<br>I | $\ddot{}$              | V<br>$\vee$ | $\frac{C}{C}$ |        | <b>Schirm</b><br>$-15V$ |
| 22<br>24                         | ı<br>I | $\div$                   | V<br>$\vee$ | D<br>D        | ı<br>ı | ÷                      | V<br>V      | D<br>D        |        | $+15V$<br>Schirm        |
| 26<br>28                         |        | <b>GND</b><br><b>GND</b> |             |               | ı<br>O | +Sense 0<br>$+$ Vout 0 |             |               | ı<br>O | +Sense 1<br>+Vout 1     |
| 30<br>32                         |        | +24V<br>$+24V$           |             |               | O<br>I | -Vout 0<br>-Sense 0    |             |               | O<br>I | -Vout 1<br>-Sense 1     |

Stecker 1 stehend DIN 41612, Typ F-48 2.8mm Steckzungen

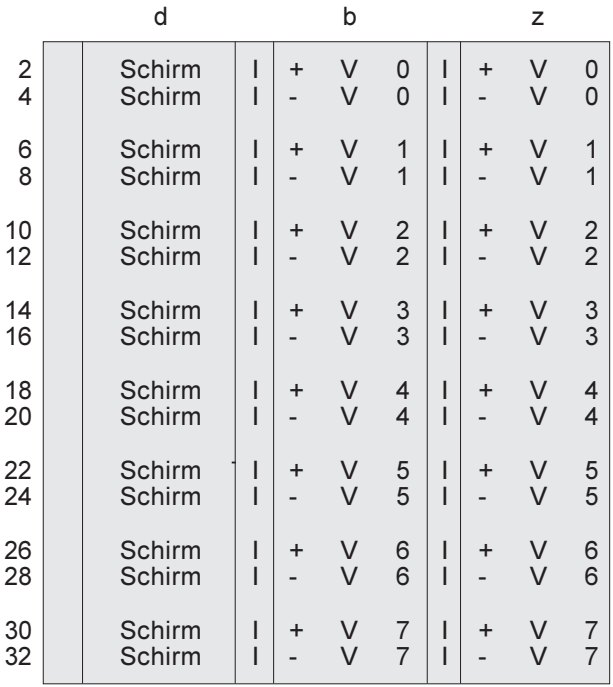

Stecker 2 stehend DIN 41612, Typ F-48 2.8mm Steckzungen

### 5.2. Anschlussbeispiel

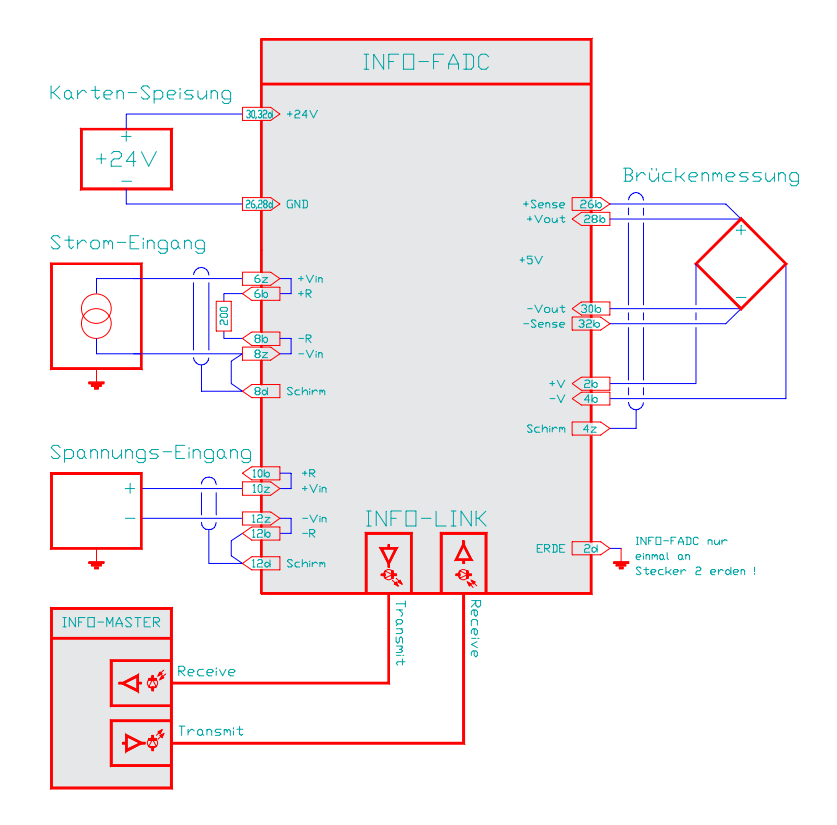

### Karten-Speisung

Für die Kartenspeisung reicht ein 3-Phasen-Gleichrichter ohne Elko aus. Um Störungen zu vermeiden, wird jedoch ein Elko von 4700 ... 10000 uF empfohlen.

### Schirme und Erdung

Um Erdschlaufen zu vermeiden, sollten die Schirme nur einseitig aufgelegt werden. Die INFO-FADC-Karte sollte nur an einem Punkt (Stecker 2, Pin 2d) geerdet werden.

Beachte : Die Eingänge sollten immer einen gewissen Bezug zum Karten-GND (Schirm-Pins) haben. Werden floatende Spannungsquellen (z.B. Thermoelemente) angeschlossen, so ist z.B. das -V in bzw. das -R-Pin mit einem Schirm-Pin zu brücken. Messen Sie keine offenen Eingänge (Anzahl Kanäle begrenzen) oder legen Sie die freien Eingänge auf GND.

#### **Eingangsbeschaltung**

Die Spannungseingänge können, den individuellen Anforderungen entsprechend, konfiguriert werden. Auf der Karte befinden sich dazu Bestückungsfelder, in die Widerstands-Arrays und Kondensatoren gesteckt werden können.

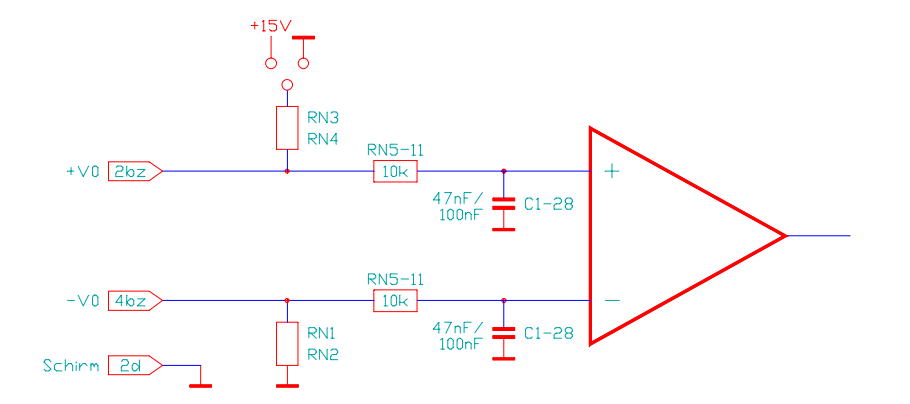

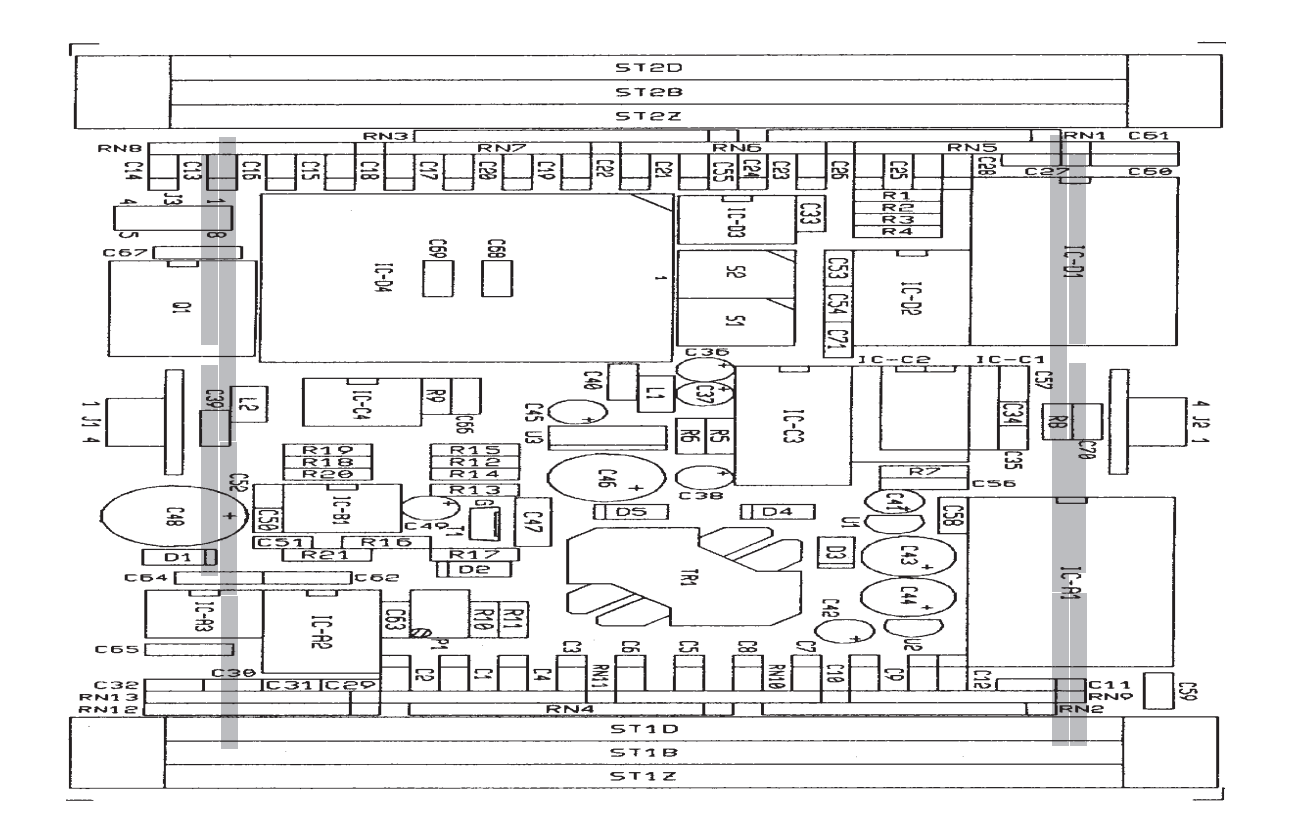

### 5.3. Spezifikationen

### Speisung

+18..36V,\_\_\_\_ max.

### Lager-/Betriebs-Temperatur

-20...+80/0...+70 Grad Celsius

### Mess-Bereiche

Pro Kanal softwaremässig einstellbar: +/-10V, +/-1V, +/-0.1V, +/-10mV alle Bereiche bipolar. Autorange ist softwaremässig realisierbar.

### Auflösung

14..16Bit vom Messbereich, bei einer Konvertierungszeit von 500us.

### **Genauigkeit**

In allen Bereichen besser 0.02% vom Messbereich bei 25°C Um- gebungstemperatur.

### Drift

30ppm/Grad Aenderung der Umgebungstemperatur.

#### Referenz

Mit Hilfe von vier hochpräzisen Referenz-Spannungsquellen wird ein automatischer Abgleich von Offset und Fullscale vorgenommen, um driftabhängige Grössen zu kompensieren. Dadurch ist die Karte temperaturstabil und sie behält über Jahre ihre Messgenauigkeit.

### Aufwärmzeit

Obwohl Offset und Gain dauernd gemessen und ausgeglichen werden, ist mit einer Aufwärmzeit von ca. 15 Minuten zu rechnen, bis die optimale Stabilität der Messwerte erreicht ist.

### **Besonderes**

Für netzgestörte Messsignale ist ein softwaremässiges Netzfilter (50 und 60Hz) vorhanden. Die Refreshzeit der Messwerte wird dann je- doch auf die halbe Netzperiode vergrössert.